Peter Wies, Ricardo Hernández García

2. Ausgabe, Mai 2019

ISBN 978-3-86249-842-0

# **Excel 2019**

**Fortgeschrittene Techniken** 

EX2019F

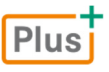

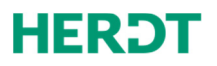

#### **Bevor Sie beginnen … 4**

#### **Tabelleninhalte strukturieren, gliedern und überwachen**

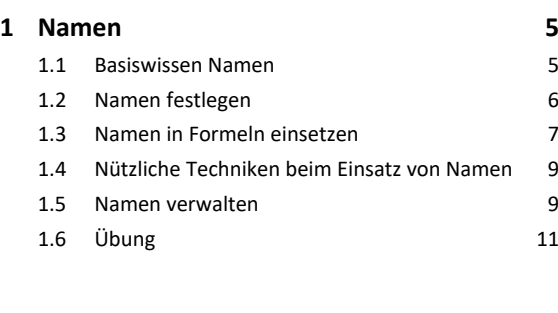

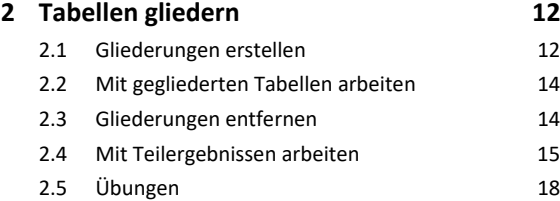

#### **3 Formatierung an Bedingungen knüpfen 20**

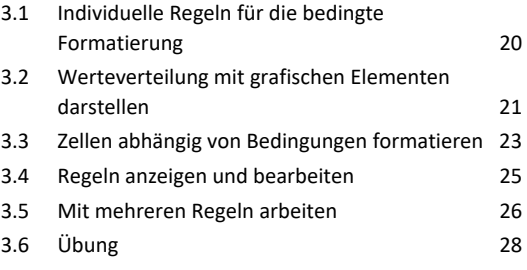

#### **4 Formeln und Zellinhalte überwachen 29** 4.1 Formeln auf Fehler prüfen 29 4.2 Zellinhalte überwachen 31

4.3 Übung 33

#### **Datenbankfunktionalitäten nutzen**

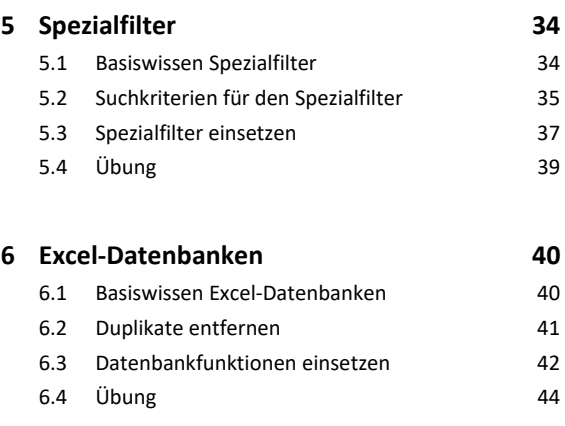

#### **Daten analysieren**

#### **7 Daten kombinieren und konsolidieren 46** 7.1 Daten kombinieren 46 7.2 Basiswissen Tabellenkonsolidierung 47 7.3 Daten mit Formeln konsolidieren 48 7.4 Daten nach Position konsolidieren 49 7.5 Daten nach Rubrik konsolidieren 50 7.6 Konsolidierungsergebnisse bearbeiten 52 7.7 Übung 53 **8 Pivot-Tabellen erstellen 54** 8.1 Basiswissen Pivot-Tabellen 54 8.2 Empfohlene Pivot-Tabelle aus Excel-Daten erstellen 56 8.3 Individuelle Pivot-Tabelle aus Excel-Daten erstellen 57 8.4 Berechnungen im Wertebereich ändern 60 8.5 Vorgefertigte Berichtslayouts und Formate nutzen 62 8.6 Daten einer Pivot-Tabelle filtern 64 8.7 Pivot-Tabellendaten mithilfe von Zeitachsen filtern 68 8.8 Pivot-Tabelle aus externer Datenquelle erstellen 69 8.9 Übung 71 **9 Pivot-Tabellen anpassen 72** 9.1 Layout einer Pivot-Tabelle ändern 72

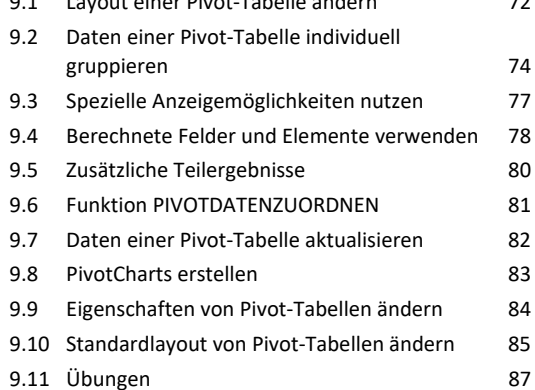

#### **10 Trendanalysen, Datentabellen,**

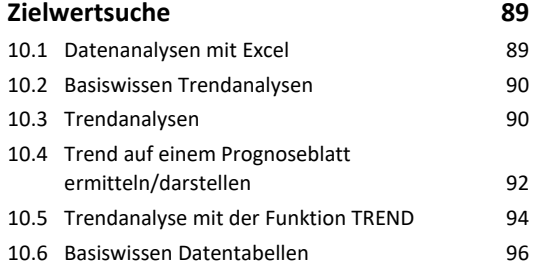

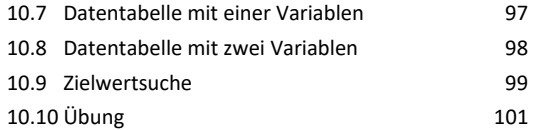

#### **11 Solver 102**

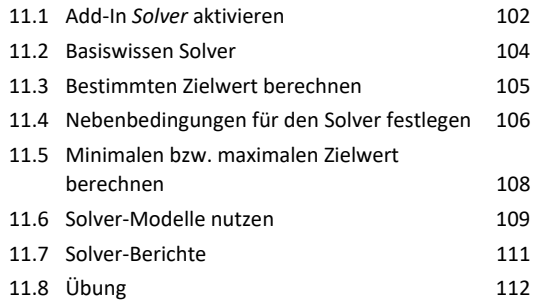

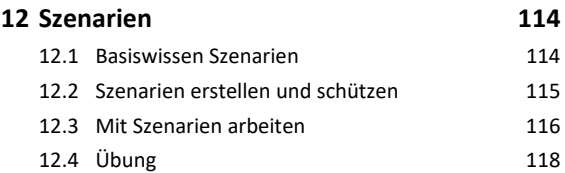

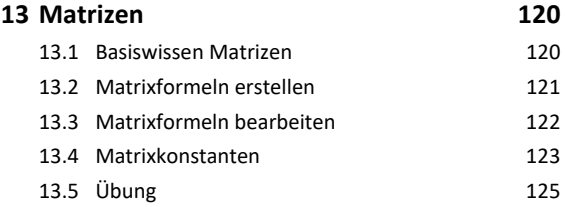

#### **Daten und Informationen visualisieren**

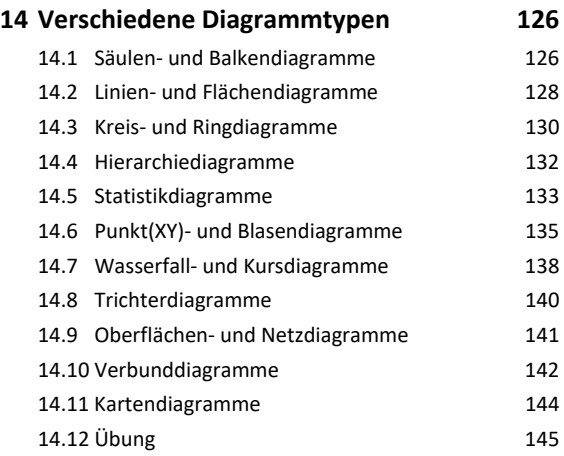

#### **15 Professionell mit Diagrammen arbeiten 146**

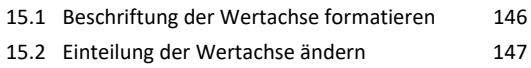

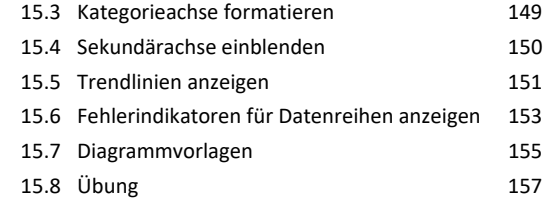

#### **16 Tabellen mit Illustrationen gestalten 158** 16.1 Basiswissen Illustrationen 158

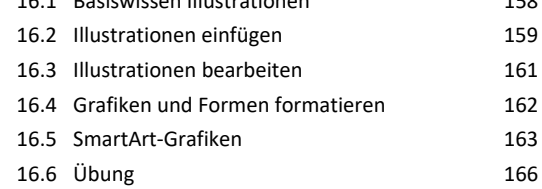

#### **Daten austauschen und gemeinsam**

#### **nutzen**

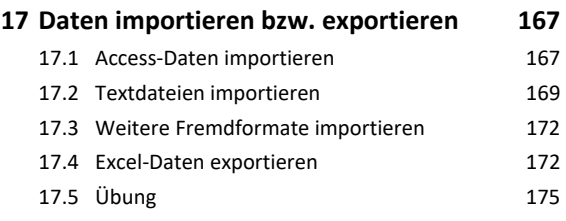

#### **18 Abfragen mit Power Query erstellen 176** 18.1 Basiswissen Power Query 176

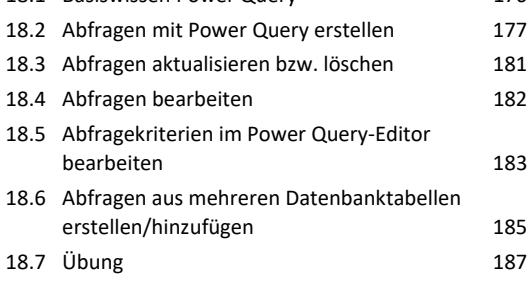

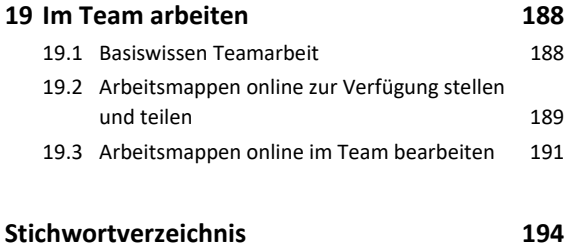

# Bevor Sie beginnen …

# **HERDT BuchPlus** – unser Konzept:

### Problemlos einsteigen – Effizient lernen – Zielgerichtet nachschlagen

(weitere Infos unter *www.herdt.com/BuchPlus*)

#### Nutzen Sie dabei unsere maßgeschneiderten, im Internet frei verfügbaren Medien:

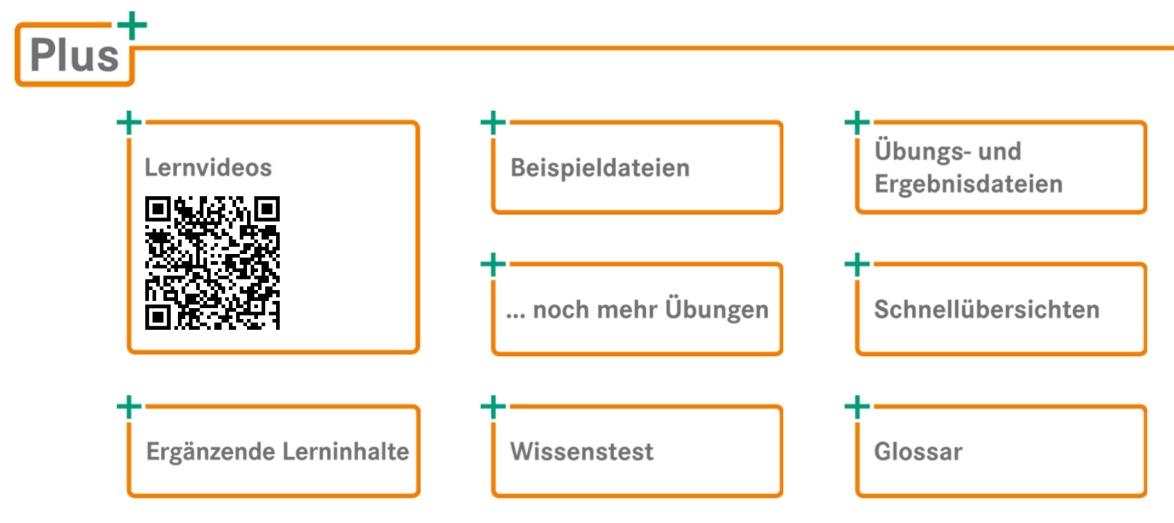

Rufen Sie im Browser die Internetadresse *www.herdt.com* auf.

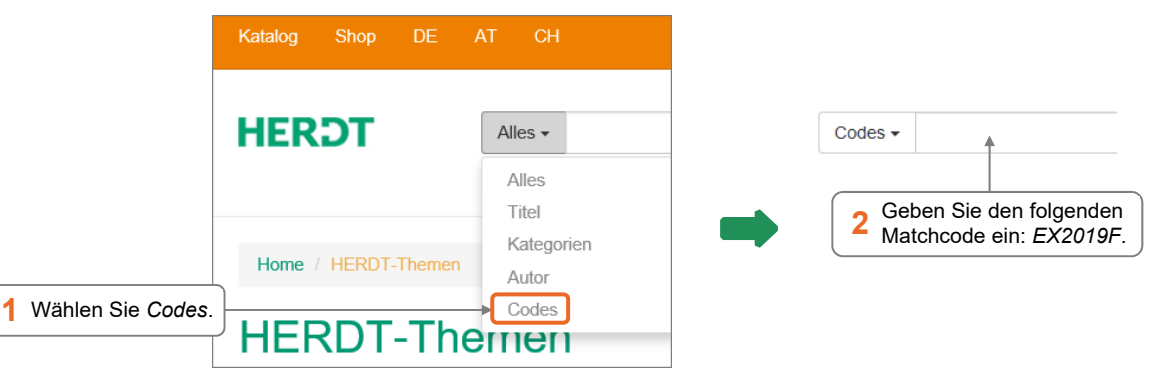

Einige Beispiel-, Übungs- bzw. Ergebnisdateien enthalten Verknüpfungen zu anderen Dateien. Damit Sie die Dateien problemlos nutzen können, erstellen Sie auf dem Laufwerk C: Ihres Computers einen neuen Ordner *Übung* (*C:\Übung*). Entpacken Sie in diesem Ordner die heruntergeladenen Ordner mit den Beispieldateien (*EX2019F\_Beispieldateien.zip*), den Übungs- und Ergebnisdateien (*EX2019F\_Uebungs-\_Ergebnisdateien.zip*) und den zusätzlichen Übungen (*EX2019F\_Noch\_mehr\_Uebungen.zip*).

Um die Lerninhalte des Buches praktisch nachzuvollziehen, benötigen Sie:

- Windows 10
- Excel 2019

Je nach gewählter Bildschirmauflösung kann das Aussehen des Menübands und des Anwendungsfensters von den Abbildungen im Buch abweichen.

# 1

# 1. Namen

# 1.1 Basiswissen Namen

#### **Beispieldatei:** *Namen.xlsx* **Plus**

Sie haben die Möglichkeit, Zellen und Zellbereiche mit aussagekräftigen Namen zu versehen. Dies bietet u. a. folgende Vorteile:

 Wenn Sie in einer Formel, z. B. in der Formel *=SUMME(B2:B4)*, Namen anstelle von Zellbezügen verwenden, z. B. *=SUMME(Kosten)*, können Sie auf einen Blick erkennen, was in der jeweiligen Formel berechnet wird.

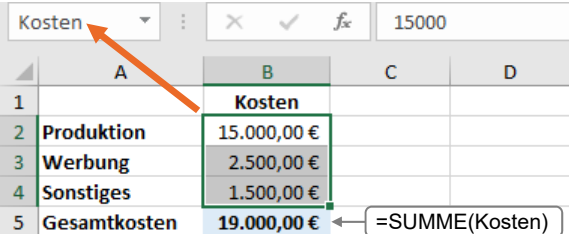

- Bereichsnamen lassen sich in verschiedenen Formeln verwenden. So müssen die betreffenden Bereichsbezüge bei der Formeleingabe nicht jedes Mal neu eingegeben oder markiert werden.
- Über das Namenfeld können Sie schnell zu einem benannten Bereich springen bzw. diesen markieren.

Neben vom Anwender erstellten Namen existieren in Arbeitsmappen oft auch Namen, die bei bestimmten Aktionen (z. B. bei der Einrichtung eines Druckbereichs) automatisch angelegt werden.

Für die Arbeit mit Namen stehen Ihnen im Register *Formeln* die Elemente der Gruppe *Definierte Namen* zur Verfügung.

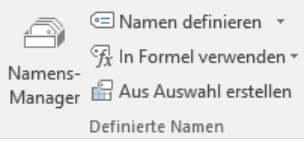

# 1.2 Namen festlegen

**Plus** 

**Beispieldatei:** *Zellen bzw. Bereiche benennen.xlsx*

## Zellen bzw. Bereiche benennen

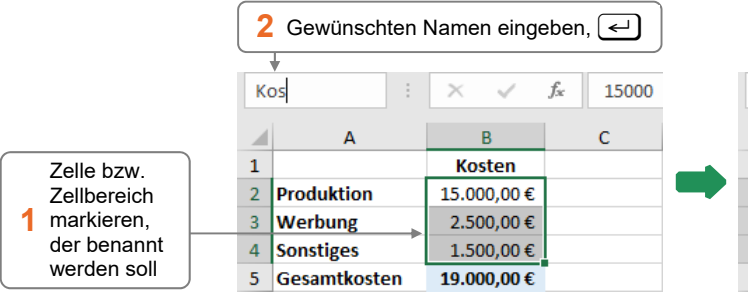

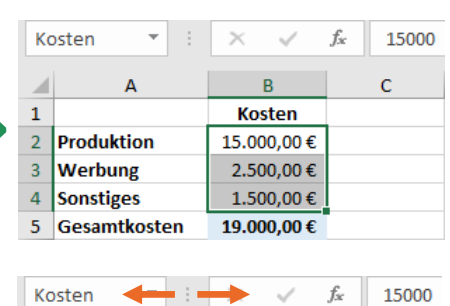

Sie können die Größe des Namenfelds individuell anpassen, indem Sie in die gewünschte Richtung ziehen.

#### Richtlinien für Namen

- Namen müssen mit einem Buchstaben, Unterstrich \_ oder Backslash \ beginnen.
- Namen dürfen aus bis zu 255 Zeichen bestehen und können Buchstaben, Zahlen, Unterstriche, Backslashs, Fragezeichen und Punkte enthalten.
- Leerzeichen, Semikola, Bindestriche oder Doppelpunkte in Namen sind nicht erlaubt. Verwenden Sie stattdessen Unterstriche (z. B. *Umsatz\_2018*) oder Punkte (z. B. *Umsatz.2018*).
- Zellbezüge (z. B. *B23*) können nicht als Namen verwendet werden.
- Bei Namen wird nicht zwischen Groß- und Kleinschreibung unterschieden.

#### Namen automatisch vergeben

Sie können Spalten-/Zeilenüberschriften automatisch als Namen für Zellen übernehmen.

- Markieren Sie die Zellen, die Sie benennen möchten, **inklusive** der Zeilen- bzw. Spaltenbeschriftungen.
- Klicken Sie im Register *Formeln*, Gruppe *Definierte Namen*, auf *Aus Auswahl erstellen*.
- Bestimmen Sie im geöffneten Dialogfenster mithilfe der Kontrollfelder, aus welchen Zellen innerhalb der Markierung die Namen übernommen werden sollen.

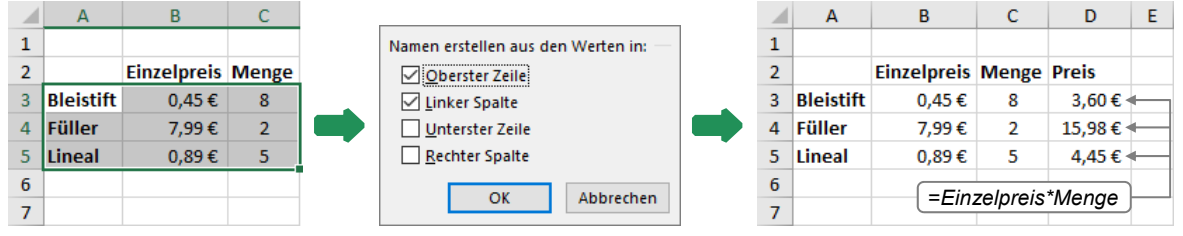

*Spalten-/Zeilenüberschriften als Namen festlegen Formeln mit den neuen Namen* 

Im abgebildeten Beispiel wird z. B. dem Bereich B3:B5 der Name *Einzelpreis*, dem Bereich C3:C5 der Name *Menge* und dem Bereich B3:C3 der Name *Bleistift* zugewiesen.

## Namen ausschließlich für bestimmte Tabellenblätter definieren

Wenn Sie Namen wie zuvor erläutert definieren, können diese in der gesamten Arbeitsmappe verwendet werden. Die Verfügbarkeit eines Namens lässt sich jedoch bei Bedarf auch auf ein einzelnes Tabellenblatt beschränken. So können Sie etwa für unterschiedliche Zellbereiche auf verschiedenen Tabellenblättern identische Namen nutzen.

- Markieren Sie die zu benennenden Zellen.
- Klicken Sie im Register *Formeln*, Gruppe *Definierte Namen*, auf *Namen definieren.*

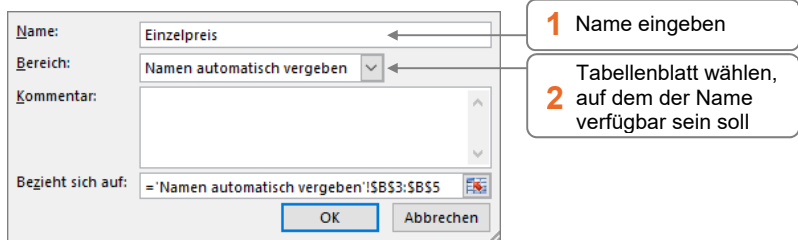

Über das abgebildete Dialogfenster können Sie auch Namen für konstante Werte bzw. Formeln vergeben, **ohne** dass diese in einer Zelle der Tabelle vorhanden sein müssen. Hierzu tragen Sie den Wert (z. B. *=19%* für den Mehrwertsteuersatz) oder eine Formel im unteren Feld ein:

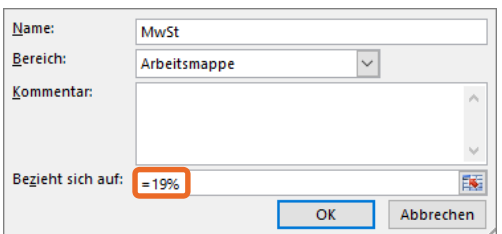

# 1.3 Namen in Formeln einsetzen

**Beispieldatei:** *Namen in Formeln einsetzen.xlsx*

#### Namen mithilfe der AutoVervollständigen-Formel einfügen

- Geben Sie die Formel bis zu der Stelle ein, an der Sie einen Namen einsetzen möchten.
- Beginnen Sie mit der Eingabe des Namens und klicken Sie in der eingeblendeten Liste doppelt auf den gewünschten Namen. Sie erkennen Namen in der Liste am Symbol ...

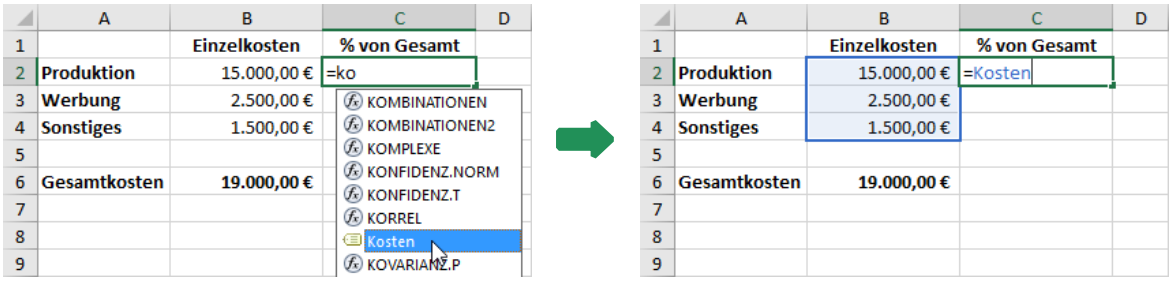

Setzen Sie die Formeleingabe wie gewohnt fort.

Sie können Namen bei der Formeleingabe auch einfügen, indem Sie an der betreffenden Stelle ...

- > drücken und im anschließend geöffneten Dialogfenster den Namen doppelt anklicken,
- im Register *Formeln,* Gruppe *Definierte Namen,* auf *In Formel verwenden* klicken und den Namen in der geöffneten Liste wählen.

#### Besonderheit bei Namen in Formeln

Wenn Sie in einer Formel einen Namen für einen Zellbereich einsetzen, die Formel aber einen einzelnen Wert erwartet, sucht Excel automatisch **in der aktuellen Zeile** bzw. **Spalte** nach einem Wert aus dem benannten Bereich.

**Beispiel:** Der Bereich B2:B4 <sup>1</sup> wurde mit dem Namen *Kosten* benannt, die Zelle B6 <sup>2</sup> mit dem Namen *Gesamtkosten*. Wenn Sie in Zelle C2 eine Formel eingeben, die mit dem Namen *Kosten* rechnet, greift Excel zur Berechnung der Formel auf den zugehörigen Kostenwert innerhalb des Bereichs zurück, der in **derselben** Zeile steht – also auf den Inhalt der Zelle B2.

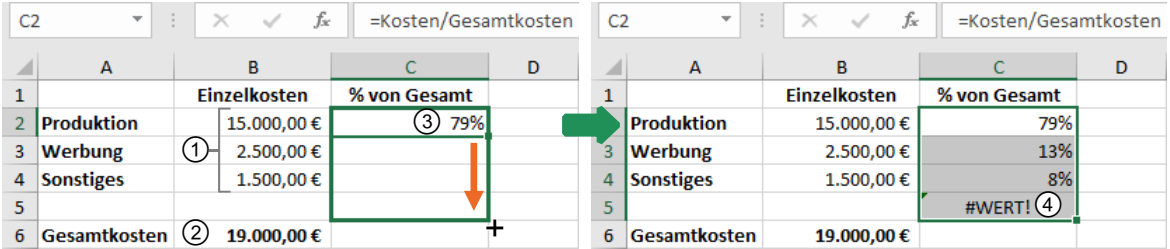

Kopieren Sie die Formel, wird immer der Wert des Bereichs für die Berechnung herangezogen, der in derselben Zeile steht wie die Formel. So kann im Beispiel die gleiche Formel auch für die Zellen C3 und C4 zur Anteilsberechnung eingesetzt werden. Wenn Sie die Formel aus dem Bereich herausziehen, wird in C5 ein Fehlerwert  $\overline{\Phi}$  angezeigt, da die Zelle B5 außerhalb des benannten Bereichs liegt.

#### Namen nachträglich in Formeln übernehmen

Haben Sie vor der Namensdefinition bereits mit Formeln auf dem Tabellenblatt gearbeitet, können Sie die Zellbezüge in den Formeln nachträglich automatisch durch Namen ersetzen.

- Klicken Sie im Register *Formeln,* Gruppe *Definierte Namen,* auf den Pfeil von *Namen definieren* und wählen Sie *Namen übernehmen*.
- Wählen Sie im geöffneten Dialogfenster den bzw. die Namen, durch die Sie die Zellbezüge ersetzen möchten.

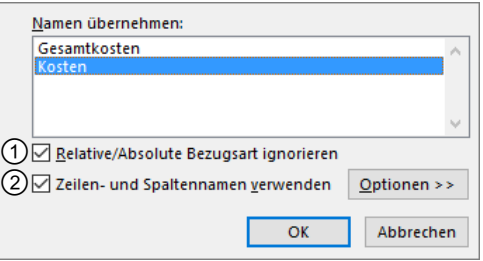

- Bei aktiviertem Kontrollfeld  $\mathbb O$  werden die Zellbezüge durch Namen ersetzt, ohne die betreffenden Bezugsarten zu berücksichtigen.
- Bei aktiviertem Kontrollfeld werden Namen von Zeilen-/Spaltenbereichen für die Zellen verwendet, für die keine Namen gefunden werden.

# 1.4 Nützliche Techniken beim Einsatz von Namen

#### **Beispieldatei:** *Nützliche Techniken.xlsx* Plusi

## Geltungsbereich eines Namens markieren

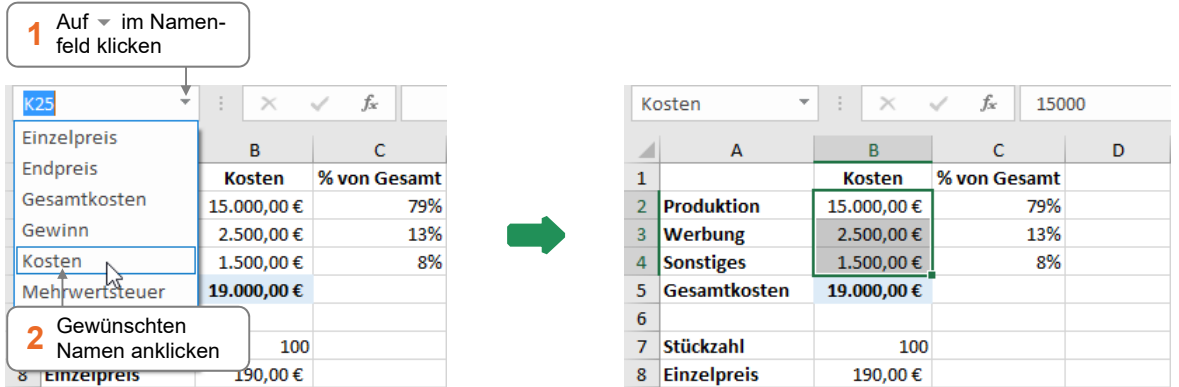

Namen, die für konstante Werte bzw. Formeln definiert wurden, werden in der Liste des Namenfelds nicht angezeigt.

#### Liste der in der Arbeitsmappe verwendeten Namen erzeugen

- Markieren Sie eine leere Zelle im Tabellenblatt.
- Klicken Sie im Register *Formeln,* Gruppe *Definierte Namen,* auf *In Formel verwenden* und wählen Sie *Namen einfügen*.

Alternative: [3]

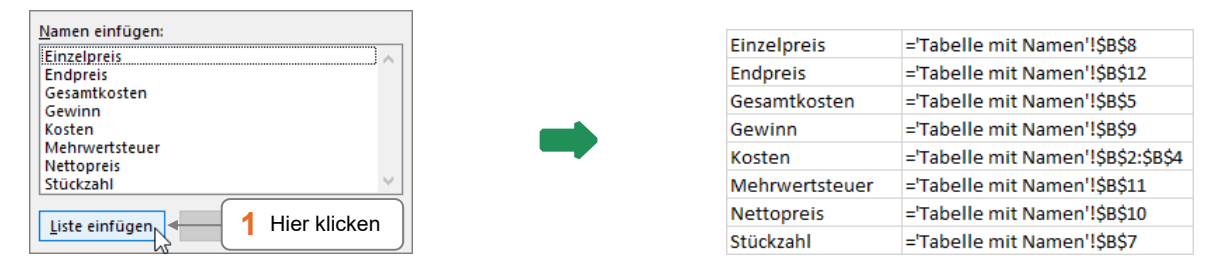

Die Liste wird auf der Basis des aktuellen Standes der Namensdefinitionen eingefügt. Sie wird bei weiteren Namensdefinitionen bzw. Veränderungen **nicht** automatisch aktualisiert.

# 1.5 Namen verwalten

#### Namens-Manager nutzen

Für die Verwaltung der Namen innerhalb des Tabellenblatts bzw. innerhalb der geöffneten Arbeitsmappe verwenden Sie den auf der nächsten Seite abgebildeten Namens-Manager.

 Klicken Sie im Register *Formeln,* Gruppe *Definierte Namen,* auf *Namens-Manager*. Alternative: [Strg] [F3]

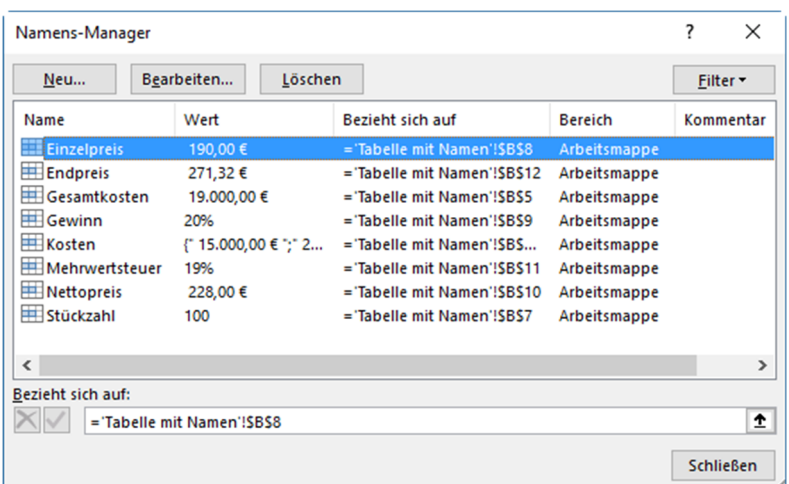

#### Namen löschen

- Markieren Sie im Namens-Manager den bzw. die gewünschten Namen.
- Klicken Sie auf *Löschen.*

#### Geltungsbereich eines Namens ändern

- **Markieren Sie im Namens-Manager den betreffenden Namen.**
- Klicken Sie in das Feld am unteren Rand des Dialogfensters.
- Markieren Sie den neuen Geltungsbereich auf dem Tabellenblatt.
- Bestätigen Sie die Änderung, indem Sie auf  $\blacksquare$  klicken.

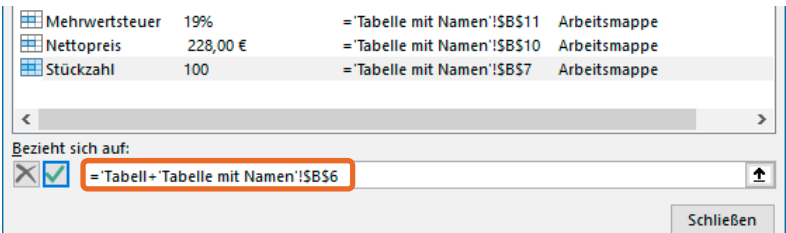

#### Namen ändern

- **Markieren Sie im Namens-Manager den** zu ändernden Namen und klicken Sie auf *Bearbeiten*.
- Nehmen Sie die gewünschten Änderungen im abgebildeten Dialogfenster vor.
- Den Eintrag im Feld *Bereich* können Sie nachträglich nicht ändern.
- Wenn Sie einen Namen geändert haben, wird dieser automatisch in allen Formeln angepasst, die diesen Namen verwenden.

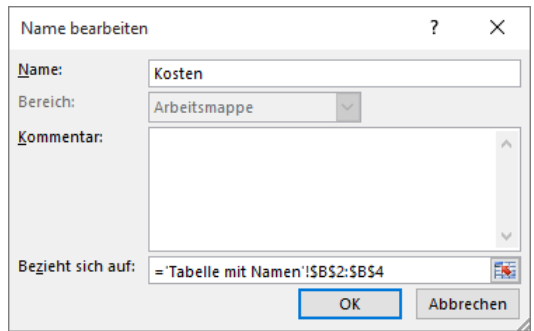

# 1.6 Übung

## Lagerbestand verwalten

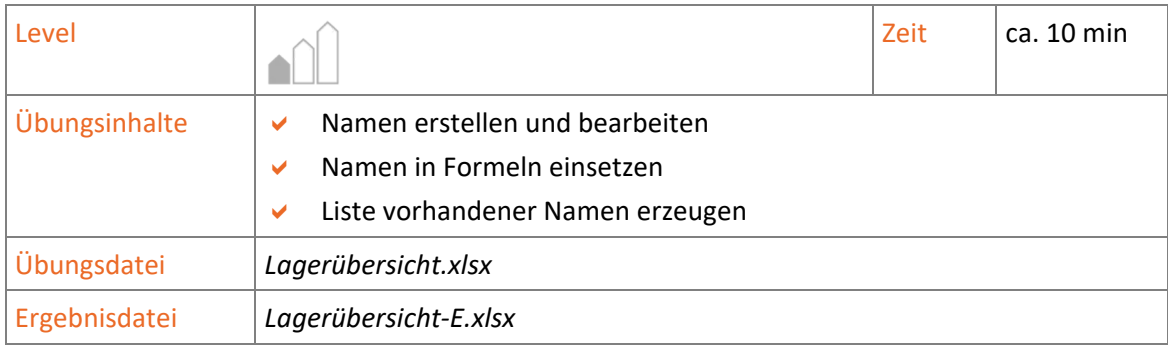

- 1. Öffnen Sie die Übungsdatei *Lagerübersicht.xlsx*.
- 2. Vergeben Sie die entsprechenden Namen für folgende Zellbereiche:
	- *Lagerbestand* für den Zellbereich B2:B8
	- *Stückpreise* für den Zellbereich C2:C8
	- *Bestellungen* für den Zellbereich D2:D8
	- *Umsätze* für den Zellbereich F2:F8
- 3. Ändern Sie den Namen *Stückpreise* in *Preise*.
- 4. Berechnen Sie den restlichen Lagerbestand in Spalte E, die Umsätze in Spalte F und die Umsatzsumme in Zelle F10. Verwenden Sie die zuvor vergebenen Namen für die erforderlichen Formeln.
- 5. Lassen Sie in Zelle A 13 die Liste der verwendeten Namen ausgeben.
- 6. Speichern Sie die Datei unter dem Namen *Lagerübersicht-E.xlsx*.

|                 | A                           | B                             | c       | D   | E                                                                       | F           |
|-----------------|-----------------------------|-------------------------------|---------|-----|-------------------------------------------------------------------------|-------------|
| $\mathbf{1}$    | Artikel                     |                               |         |     | Lagerbestand Einzelpreis Bestellte Stückzahl Restl. Lagerbestand Umsatz |             |
| $\mathcal{P}$   | Schreibtisch                | 164                           | 799,00€ | 70  | 94                                                                      | 55.930,00€  |
| 3.              | Bürostuhl                   | 237                           | 219,00€ | 140 | 97                                                                      | 30.660,00€  |
| 4               | <b>Bücherregal</b>          | 245                           | 299.00€ | 78  | 167                                                                     | 23.322.00€  |
| 5.              | Konferenzstuhl              | 147                           | 129,00€ | 115 | 32                                                                      | 14.835,00€  |
| 6.              | Aktenschrank                | 98                            | 589,00€ | 56  | 42                                                                      | 32.984,00€  |
| 7               | Rollcontainer               | 198                           | 139,00€ | 74  | 124                                                                     | 10.286,00€  |
| 8               | Computertisch               | 120                           | 399,00€ | 59  | 61                                                                      | 23.541,00€  |
| 9               |                             |                               |         |     |                                                                         |             |
| 10              |                             |                               |         |     | Umsatz gesamt                                                           | 191.558,00€ |
| 11              |                             |                               |         |     |                                                                         |             |
| 12 <sup>1</sup> | Liste der vorhandenen Namen |                               |         |     |                                                                         |             |
| 13 <sup>1</sup> | <b>Bestellungen</b>         | =Lagerübersicht!\$D\$2:\$D\$8 |         |     |                                                                         |             |
| 14              | Lagerbestand                | =Lagerübersicht!\$B\$2:\$B\$8 |         |     |                                                                         |             |
| 15 <sup>1</sup> | Preise                      | =Lagerübersicht!\$C\$2:\$C\$8 |         |     |                                                                         |             |
|                 | 16 Umsätze                  | =Lagerübersicht!\$F\$2:\$F\$8 |         |     |                                                                         |             |

*Ergebnisdatei "Lagerübersicht-E.xlsx"* 

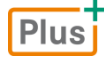

#### **… noch mehr Übungen:**

*Kurierdienstdaten aufbereiten.pdf* 

# 2 Tabellen gliedern

# 2.1 Gliederungen erstellen

#### **Beispieldatei:** *Tabellen gliedern.xlsx* Plusi

Die Gliederung von Tabellen ermöglicht es Ihnen, Daten übersichtlich darzustellen und Detaildaten einer Tabelle je nach Bedarf anzuzeigen oder auszublenden. Haben Sie eine Gliederung erstellt, wird links neben bzw. über der Tabelle die Gliederungsleiste eingeblendet.

#### Gliederungsleiste ₩  $123$  $123$  $\overline{\mathsf{A}}$  $\overline{\mathsf{B}}$  $123$  $\overline{\mathsf{B}}$  $\overline{A}$  $\overline{B}$  $\overline{A}$  $\overline{1}$ Nebenkostenaufstellung  $\bar{1}$ Nebenkostenaufstellung  $\overline{1}$ Nebenkostenaufstellung  $\overline{2}$ Parkstr. 56  $\overline{2}$ Parkstr. 56  $\overline{2}$ Parkstr. 56  $\overline{3}$  $\overline{3}$  $\overline{3}$  $\overline{a}$ **Strom**  $\overline{4}$ **Strom**  $\overline{a}$ **Strom** 5 Beate Scheuer  $+$  $+$ 444.82€ 8 Summe 1. Stock 1.237,32 € 15 Gesamtes Haus 2.265,02 € 6 Lars Eckbert 286,32€  $\overline{9}$ 16  $\left| + \right|$ Summe 2. Stock 1.027,70 €  $\overline{7}$ **Helmut Doll** 506,18€  $13\,$  $17$  $\vert - \vert$ 8 Summe 1. Stock 1.237,32 € 14 18 9  $-$ 15 Gesamtes Haus 2.265,02 € 19 10 Markus Eckbert 429.49€  $20$ 16 11 Meike Knoll 332,34€ 17  $21$ 12 Kirsten Schmitz 265,87€ 18  $22$ 19 23  $\vert -$ 13 Summe 2. Stock 1.027,70 €  $14$ 20  $24$  $21$ 25

*Tabelle mit allen Detaildaten Gliederungsebenen 1 und 2 Gliederungsebene 1* 

## Automatische Gliederung erstellen

Damit Sie eine automatische Gliederung problemlos durchführen können, muss die Tabelle folgende **Voraussetzungen** erfüllen:

- Die Tabelle benötigt Spalten- bzw. Zeilenüberschriften.
- In der Tabelle müssen Spaltensummen bzw. Zeilensummen vorhanden sein.

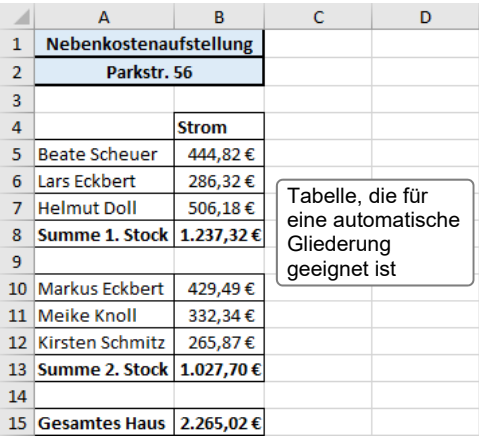

Markieren Sie eine beliebige Zelle im Tabellenblatt.

*oder* Möchten Sie nur einen bestimmten Bereich der Tabelle gliedern, markieren Sie diesen.

- Klicken Sie im Register *Daten* auf *Gliederung*.
- Klicken Sie auf den Pfeil von *Gruppieren* und wählen Sie *AutoGliederung*.

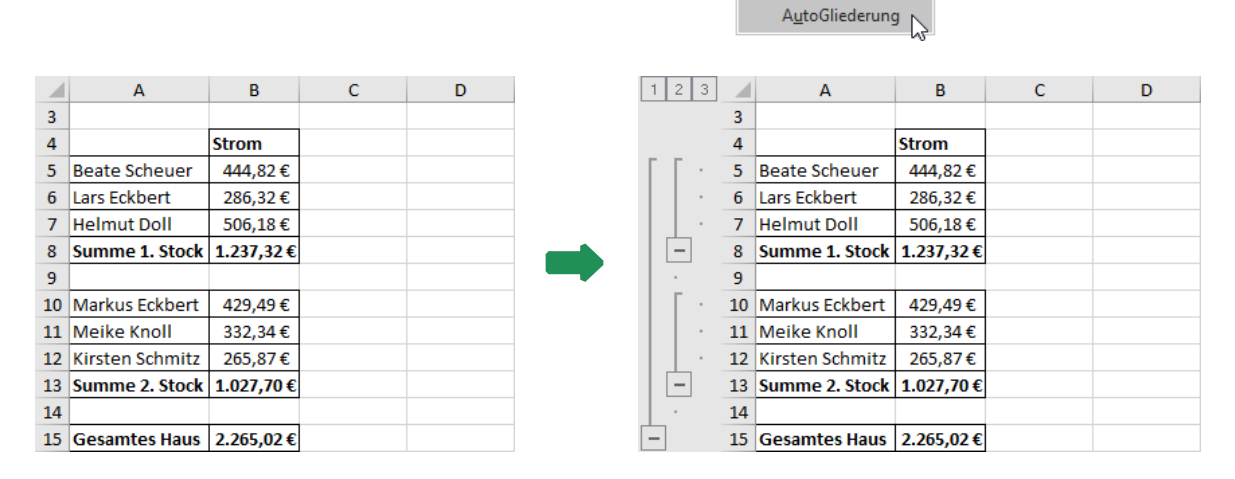

Haben Sie einen Bereich markiert, der die zuvor aufgelisteten Voraussetzungen nicht erfüllt, wird eine Fehlermeldung eingeblendet.

## Manuelle Gliederung erstellen

Bei der manuellen Gliederung wird jede Gliederungsgruppe der Tabelle einzeln festgelegt.

 Markieren Sie den Bereich der Tabelle, den Sie in einer Gliederungsgruppe zusammenfassen möchten.

Sollen zusammenfassende Zellen (z. B. Summen) später bei einer ausgeblendeten Gruppe angezeigt werden, markieren Sie diese Zellen **nicht**.

 Klicken Sie im Register *Daten* auf *Gliederung* und klicken Sie anschließend auf den oberen Bereich von *Gruppieren*.

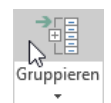

Wenn Sie (wie auf der linken Abbildung) keine kompletten Spalten bzw. Zeilen markiert haben, wird das abgebildete Dialogfenster eingeblendet.

 Legen Sie durch Aktivierung des entsprechenden Optionsfelds fest, ob Sie die ausgewählten Daten zeilen- oder spaltenweise gruppieren möchten.

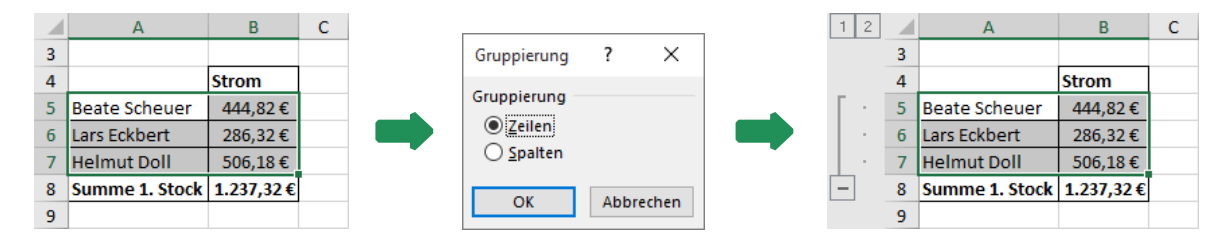

Auf die gleiche Weise lassen sich bei einer gegliederten Tabelle jederzeit weitere Gruppierungen hinzufügen.

帼 Gliederung

鼎

ederunc

햳

Gruppieren Gruppierung Teilergebnis aufheben ·

Gruppieren.

記

<sup>+</sup> Detail anzeigen

 $\overline{-}$  Detail ausblenden

 $\overline{D}$ 

# 2.2 Mit gegliederten Tabellen arbeiten

# Ansicht einer gegliederten Tabelle ändern

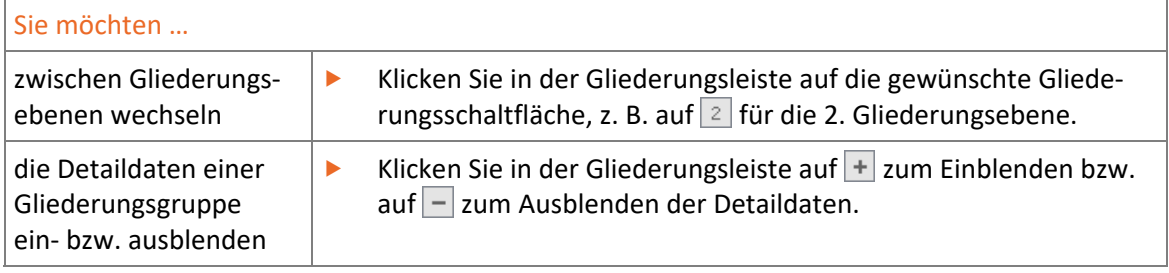

## Gliederungselemente markieren

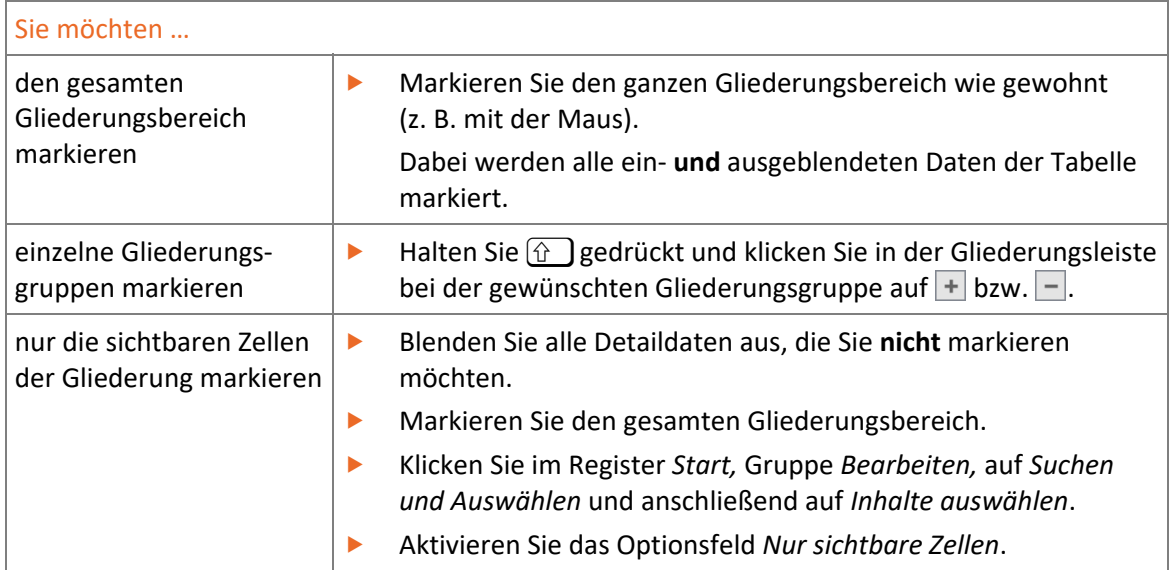

# 2.3 Gliederungen entfernen

#### Gliederungsgruppen aufheben

- Markieren Sie die Gliederungsgruppe, für die Sie die Gruppierung entfernen möchten. *oder* Markieren Sie den Teilbereich einer Gliederungsgruppe, für den Sie die Gruppierung aufheben möchten.
- Klicken Sie im Register *Daten* auf *Gliederung* und klicken Sie anschließend auf den oberen Bereich von *Gruppierung aufheben*.

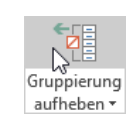

Wenn Sie keine ganzen Spalten bzw. Zeilen markiert haben, wird das abgebildete Dialogfenster eingeblendet.

 Legen Sie hier fest, ob Sie für die ausgewählten Daten die Gruppierung der Zeilen oder der Spalten aufheben möchten.

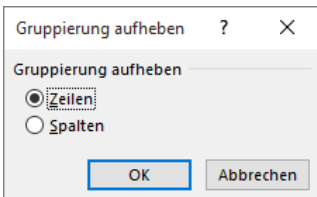

Haben Sie die Gruppierung für ausgeblendete Daten einer Gliederungsgruppe aufgehoben, bleiben die betreffenden Zeilen bzw. Spalten ausgeblendet. Sie können sie wieder einblenden, indem Sie die Nachbarzeilen bzw. -spalten markieren und den Kontextmenüpunkt *Einblenden* aufrufen.

#### Gesamte Gliederung entfernen

- Markieren Sie **eine** Zelle des Tabellenblatts, dessen Gliederung Sie entfernen möchten.
- Klicken Sie im Register *Daten* auf *Gliederung*.
- Klicken Sie auf den Pfeil von *Gruppierung aufheben* und wählen Sie *Gliederung entfernen*.

Das Löschen einer Gliederung kann **nicht** rückgängig gemacht werden.

# 2.4 Mit Teilergebnissen arbeiten

#### **Beispieldatei:** *Teilergebnisse.xlsx* **Plus**

Excel bietet die Möglichkeit, auch solche Tabellen zu gliedern und automatisch auszuwerten, die sich nicht für eine reguläre automatische Gliederung eignen.

- Dabei werden automatisch unter den einzelnen Gliederungsgruppen Zeilen mit der Funktion **TEILERGEBNIS** eingefügt, in denen die jeweiligen Gruppen mit einfachen Berechnungen (z. B. mit der Funktion SUMME) ausgewertet werden.
- In einer neuen Zeile am Tabellenende erfolgt zudem eine Gesamtberechnung.

Ihre Tabelle muss folgende **Voraussetzungen** erfüllen, damit Sie die Funktion TEILERGEBNIS einsetzen können:

- Die Tabelle muss aus einem zusammenhängenden Bereich bestehen; sie darf also keine leeren Spalten bzw. Zeilen enthalten.
- Jede Spalte muss eine Überschrift besitzen.
- Die Tabelle muss nach der Spalte sortiert sein, deren Einträge die Basis für die anschließende Gruppierung bilden sollen. Im Beispiel ist dies die Spalte *Straße*.
- Die Tabelle darf keine Leerzellen in der betreffenden Spalte enthalten. Nullwerte sind hier jedoch zugelassen.

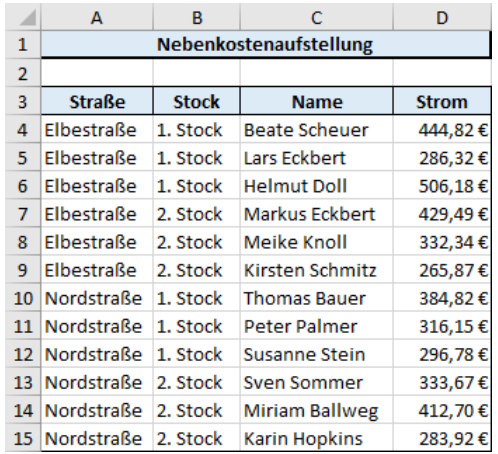

#### Tabelle mit einfachen Teilergebnissen gliedern

- Markieren Sie eine beliebige Zelle innerhalb der zu gliedernden Tabelle (z. B. in der oben abgebildeten Tabelle eine Zelle im Bereich A3:D15).
- Klicken Sie im Register *Daten* auf *Gliederung* und klicken Sie anschließend auf *Teilergebnis*.